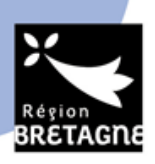

# DISPOSITIF PASS CLASSE NATURE ET BIODIVERSITE TUTORIEL D'AIDE A LA SAISIE DU DOSSIER

#### PREAMBULE

Ce document a été créé pour vous aider à déposer votre demande de subvention. Au préalable, veillez à respecter les conditions inscrites dans le cahier des charges du dispositif.

Pour rappel, les écoles n'ont pas la capacité juridique à percevoir directement une subvention. En votre qualité d'école publique, vous devez vous rapprocher de votre OCCE départemental ou si vous n'êtes pas rattaché à un OCCE, la mairie du lieu de rattachement de votre école pourra recevoir l'aide en votre nom.

Si vous représentez une école privée, c'est votre OGEC qui percevra la subvention. Pour cela, il faudra saisir l'OGEC à la fois en demandeur et en bénéficiaire si le numéro siret est le même pour les deux.

Enfin, les collèges et lycées peuvent percevoir directement la subvention.

Ainsi, lors du dépôt du dossier, il faut distinguer le demandeur et le bénéficiaire. C'est-à-dire l'établissement scolaire organisant le séjour et l'organisme ayant la capacité juridique à percevoir la subvention.

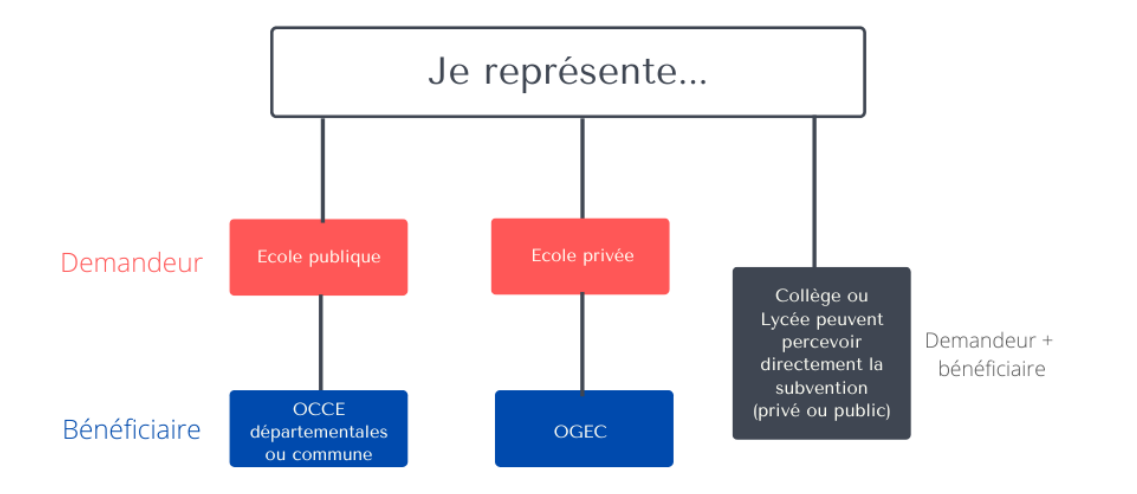

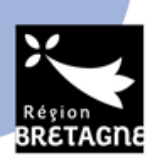

AVANT DE DEMARRER LA SAISIE :

Avant tout, il faut vous munir des informations suivantes :

- Le numéro siret de votre école et le cas échéant, du numéro siret de l'OCCE, de l'OGEC ou de votre commune. Ces informations sont disponibles en ligne et accessibles **en tapant sur votre moteur de recherche "siret école X" ou siret "OCCE 35" par exemple.**  Particularité école publique : votre numéro siret est le siren de votre commune + les 5 derniers chiffres propres à votre école.
- **Le Relevé d'identité bancaire** (RIB) de l'OCCE départementale, ou de la commune, ou de l'OGEC. Attention, si vous inscrivez un OCCE départemental, il faut mettre le RIB de cet OCCE et non celui de l'école, ou du responsable du projet ou encore d'une branche annexe à l'OCCE. Si le RIB n'est pas correct, la subvention ne pourra être versée et le dossier sera jugé incomplet. Nous vous invitons à vous rapprocher de votre OCCE départemental/commune pour obtenir un relevé d'identité bancaire à jour.
- Le nombre d'élèves **définitif** qui partira à la découverte de la nature. Pour rappel, l'aide ne peut faire l'objet d'une révision à la hausse (cas où davantage d'enfants seraient partis qu'initialement prévu).

# Tutoriel d'aide pour déposer sa demande :

Pour commencer, vous devez créer un compte sur le portail des aides ou vous renseigner pour savoir si un compte n'a pas déjà été créé pour obtenir une quelconque aide de la Région Bretagne. Le compte doit être au nom de la personne en charge du projet ou du directeur/de la directrice de l'établissement scolaire. Vous devez ensuite activer votre compte grâce à un lien que vous allez recevoir sur votre boite mail (bien vérifier vos SPAM).

Une fois le compte crée et connecté, vous aurez accès à cet espace :

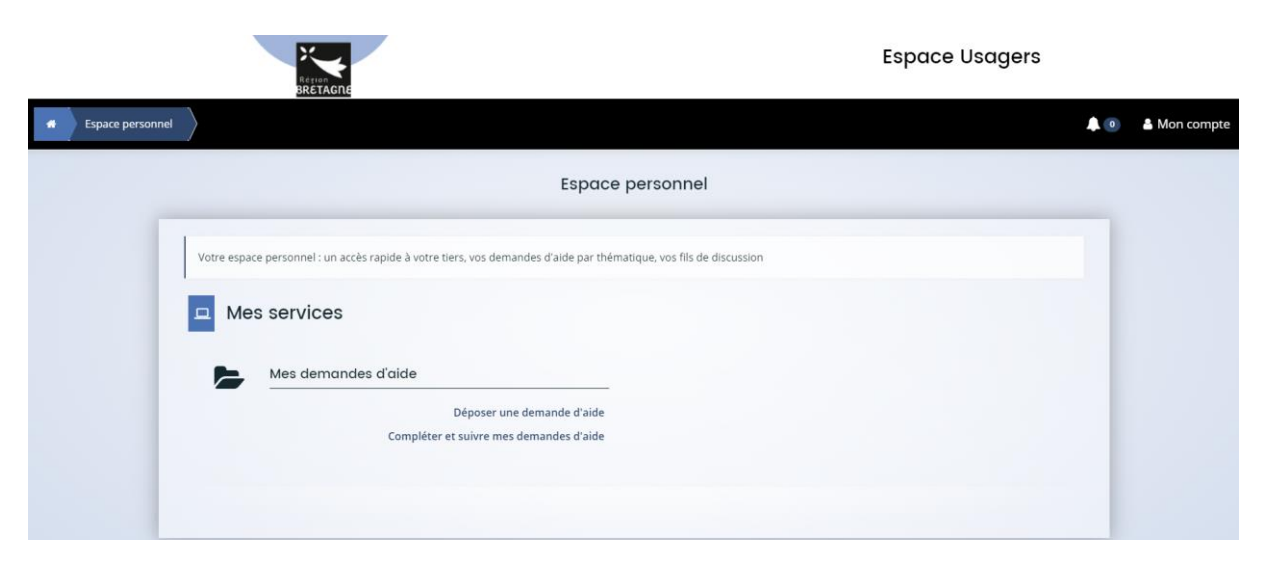

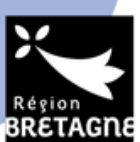

Pour saisir votre dossier, cliquez sur « **déposer une demande d'aide** ». Puis dans « **recherche par libellé** » vous devez inscrire « **pass classe nature** » et le sélectionner dans la liste du dessous en cliquant dessus.

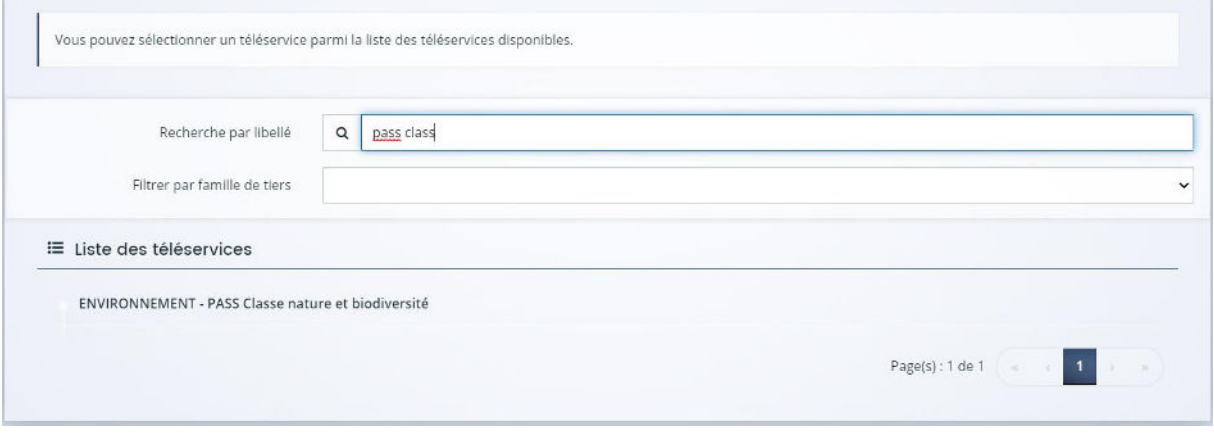

Un écran schématisant la vie d'un dossier de demande de subvention apparait. Veillez à le lire attentivement avant de passer à l'étape suivante.

### ETAPE 2 : Critères d'éligibilité

Ces critères visent à permettre de savoir si votre demande est conforme à la description du dispositif Pass class nature et biodiversité.

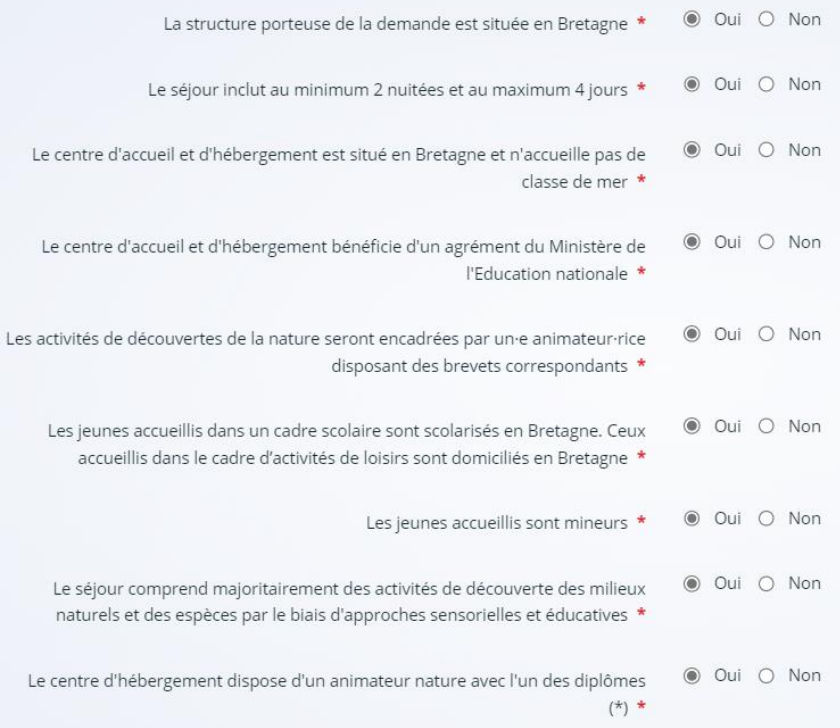

Nota bene : pour que le dossier soit éligible, il faut remplir toutes les conditions.

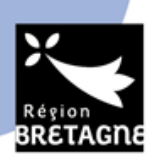

### ETAPE 3 : Le demandeur de l'aide :

Sur cette fenêtre, vous devez remplir les informations concernant le demandeur (voir schéma en page 1). Nous partons sur un exemple d'établissement d'enseignement public.

Nb : si le compte est déjà créé, vous allez à la place avoir une page récapitulant les informations de votre compte.

**NB : si vous êtes une école privée avec en bénéficiaire de l'aide l'OGEC, merci de commencer par saisir les informations sur l'OGEC (donc de commencer en tant qu'association). Si vous commencez par l'école, vous ne pourrez plus inscrire « oui » dans la partie suivante.** 

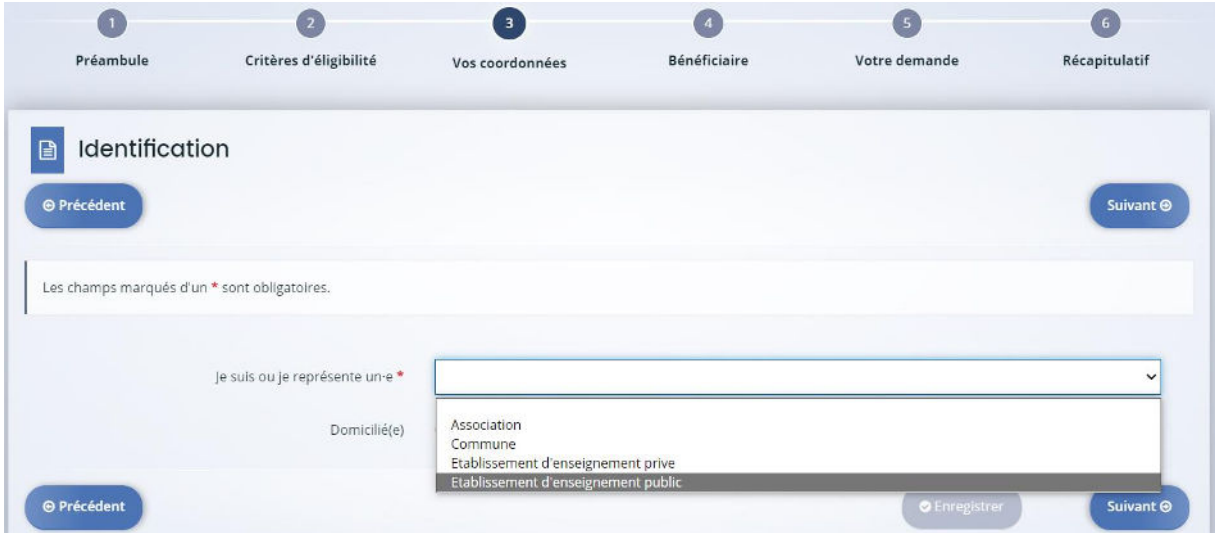

Vous devez ensuite inscrire le numéro siret :

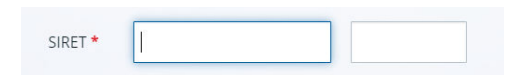

Puis faire suivant.

Dans la fenêtre suivante **« la structure que je représente** », vous devez inscrire le nom de votre école dans « dénomination sociale » (il peut être inscrit déjà la commune par exemple mais effacez pour mettre l'établissement scolaire). Vérifiez que le code NAF corresponde à votre école. Puis faire suivant.

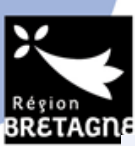

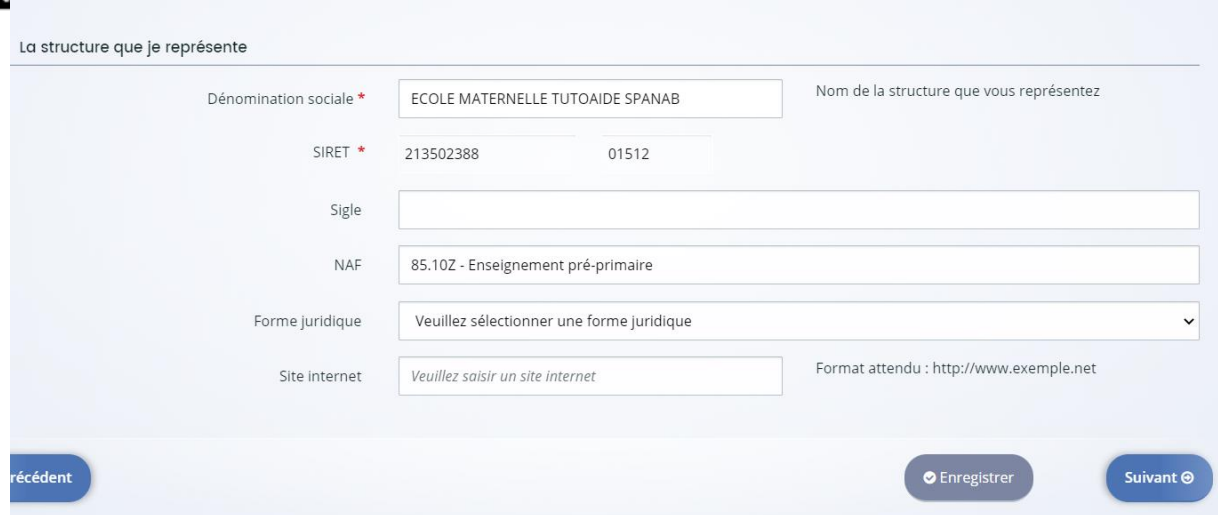

Vérifiez la domiciliation et complétez la si besoin. Puis faites suivant.

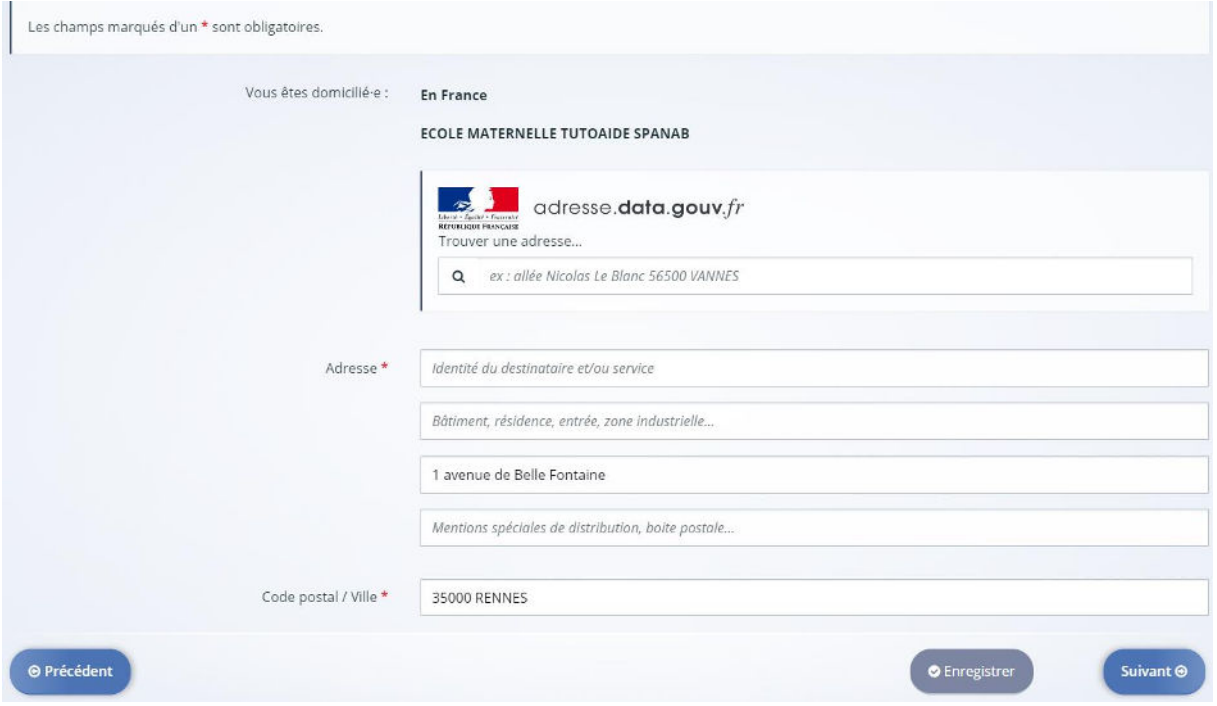

Dans cette partie, complétez les informations concernant le/la représentant.e légale de la structure (directeur/trice, Président/e association etc)

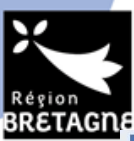

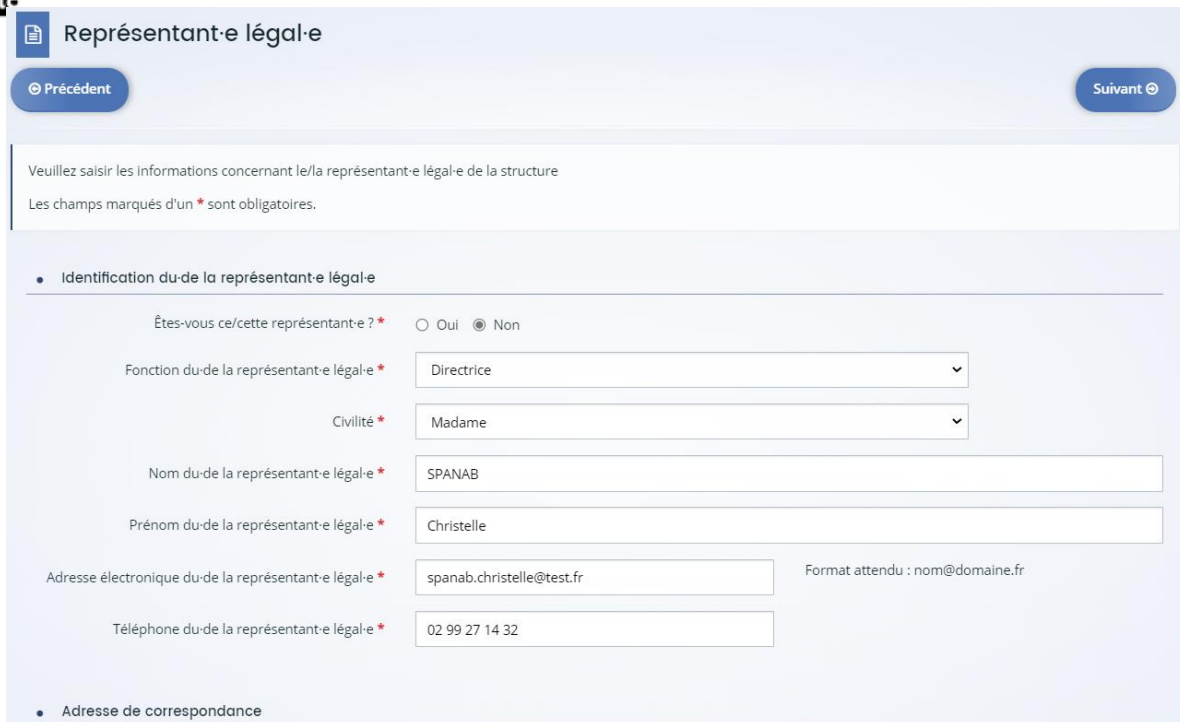

Faites suivant. L'étape 3 est terminée, vérifiez bien les informations avant de les valider.

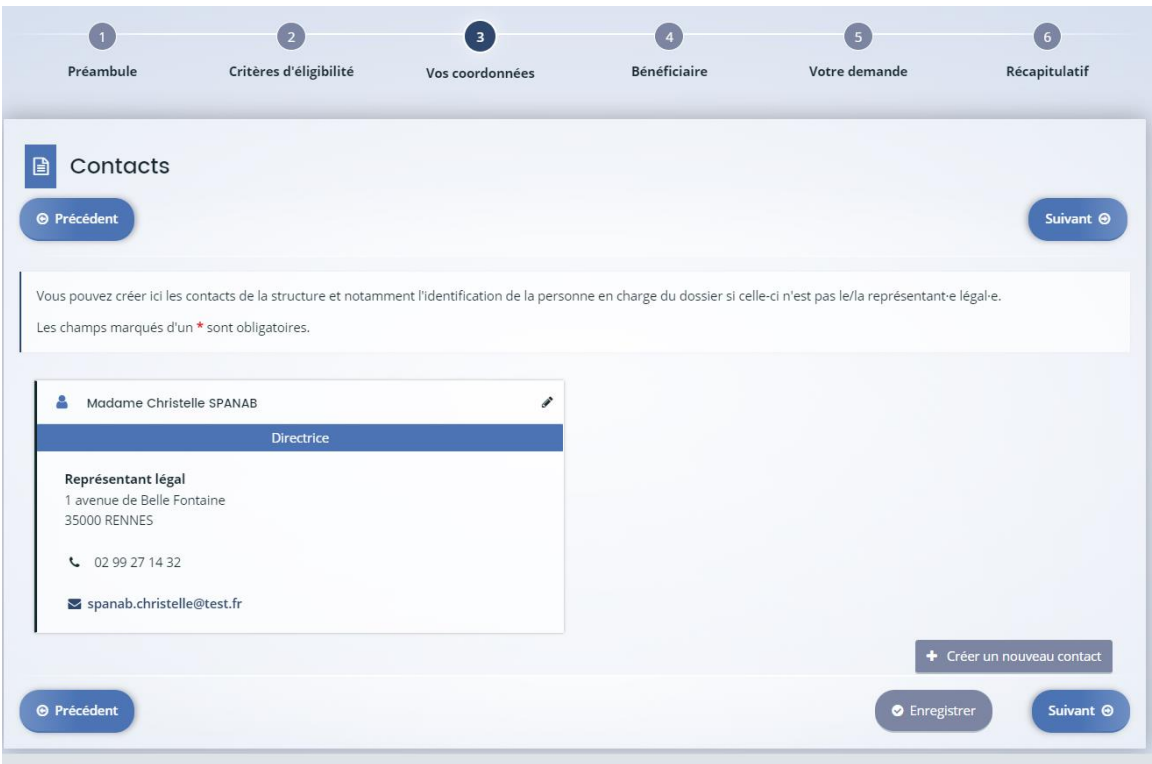

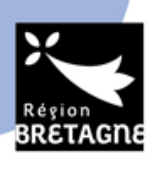

## ETAPE 4 : Le bénéficiaire de l'aide :

Comme expliqué en page 1, si vous representez une école maternelle/primaire publique, vous devez inscrire non à la question suivante.

Si vous êtes une école privée (OGEC), un collège ou un lycée, vous devez inscrire « oui ». puis faire suivant.

Si vous indiquez « oui » , vous accédez ensuite directement au dépôt de la demande.

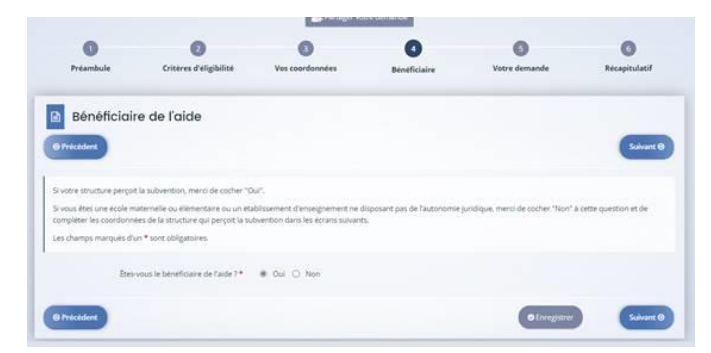

Nous partons sur l'exemple « non ». Vous devez donc remplir les informations concernant le bénéficiaire de l'aide (c'est-à-dire l'OCCE ou la commune).

Vous devez choisir entre commune ou association puis comme pour le demandeur, insérer le numéro siret. Nous partons sur cet exemple avec l'OCCE Ille et Vilaine.

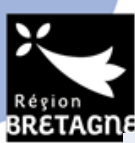

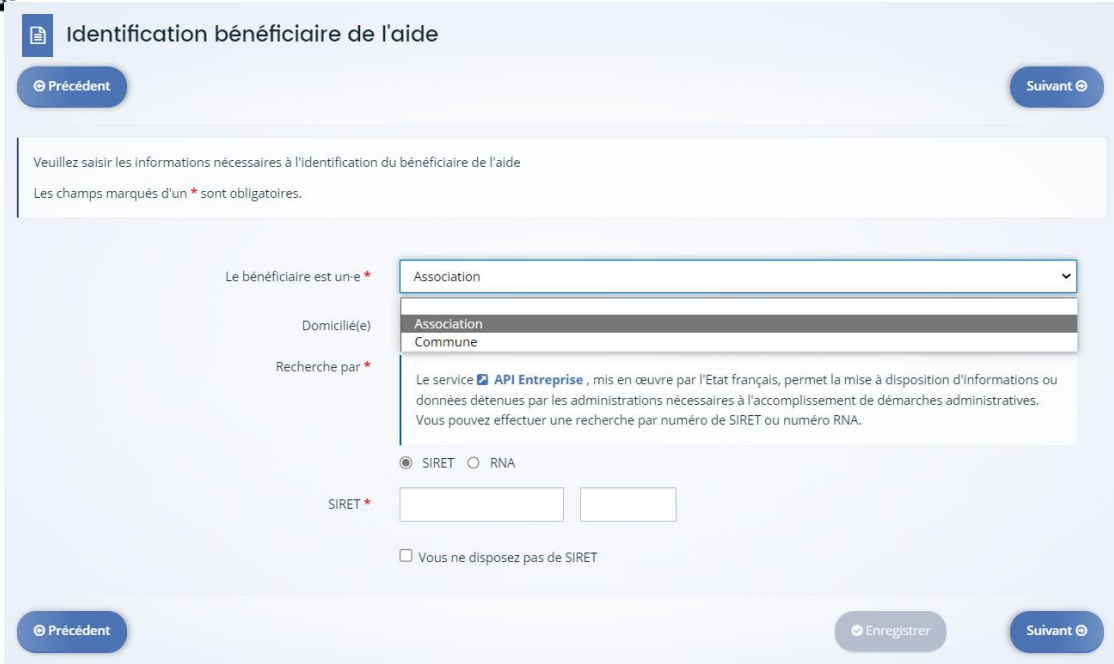

Une fois le siret inscrit, faites suivant. Sur la fenêtre suivante, vérifiez les informations saisies puis faites suivant une nouvelle fois. Vérifiez à nouveau l'adresse du bénéficiaire puis faites suivant et saisissez l'identification du bénéficiaire (président OCCE, OGEC)

Vous arrivez ensuite sur la partie du dépôt du projet.

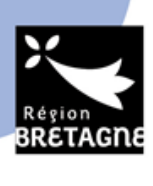

### ETAPE 5 : Votre demande

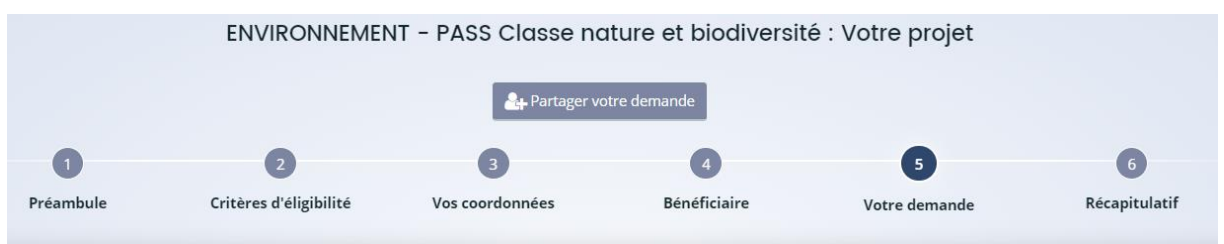

Inscrire l'intitulé du projet en reprenant le texte sur la droite c'est-à-dire « **Séjour de classe nature du [date de début] au [date de fin] accueilli par [nom du centre]** ».

Puis pour la partie localisation, n'inscrivez que la commune de l'école et rien d'autre.

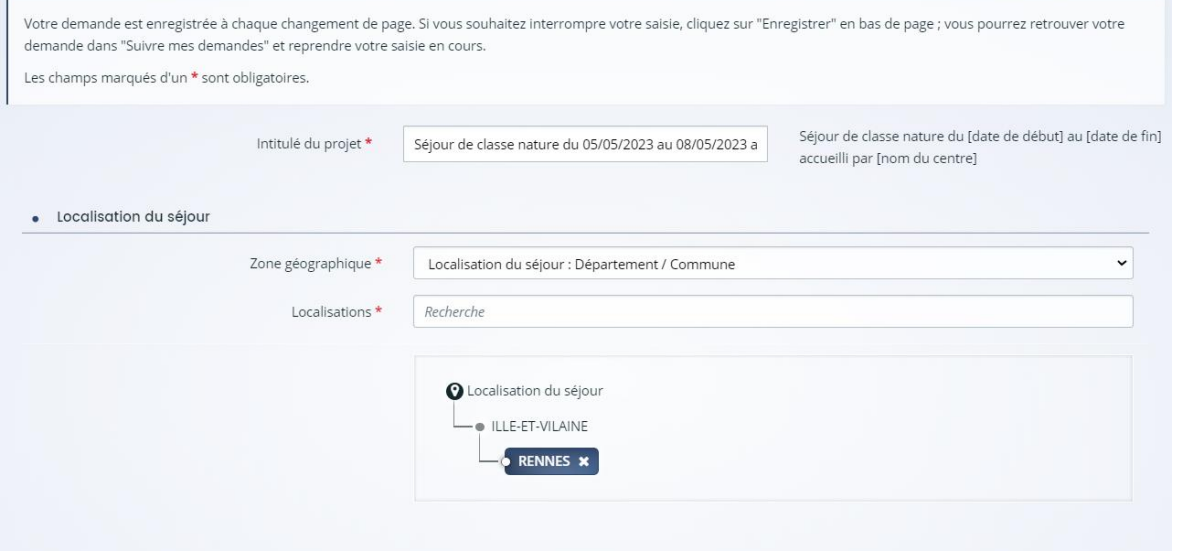

Pour la partie suivante, il faut inscrire le **nom de l'école**, son adresse complète, le responsable du projet ainsi que son adresse mail. Cette adresse mail servira au service instructeur en cas de demande supplémentaire et afin de vous envoyer l'arrêté de subvention le cas échéant. Cette adresse peut être différente de l'adresse de connexion au portail.

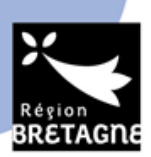

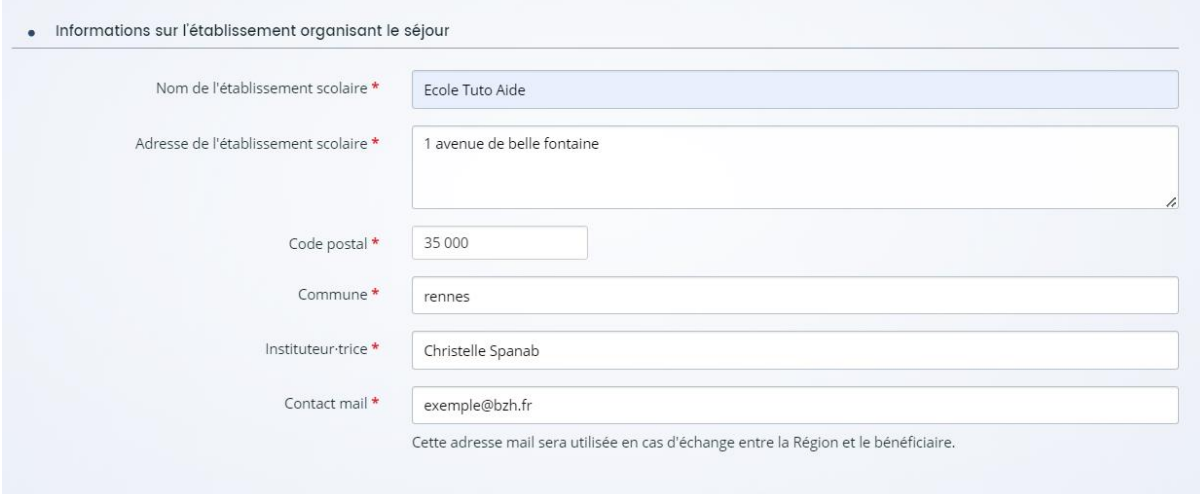

Ensuite remplissez les champs du dessous selon votre projet :

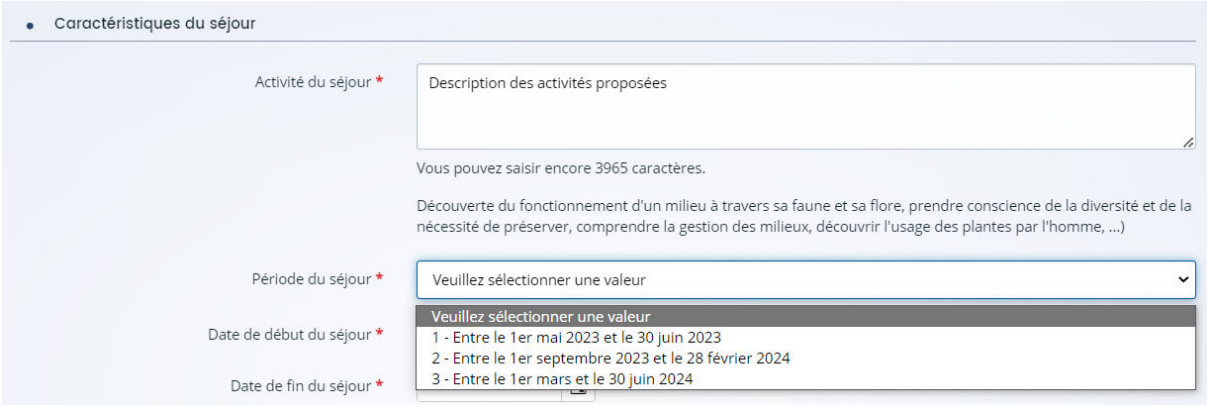

Vous devez choisir la période du séjour qui permettra le calcul automatique de l'aide.

Ensuite pour les critères suivants, ils sont à adapter en fonction de votre projet.

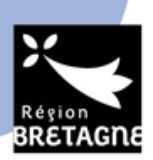

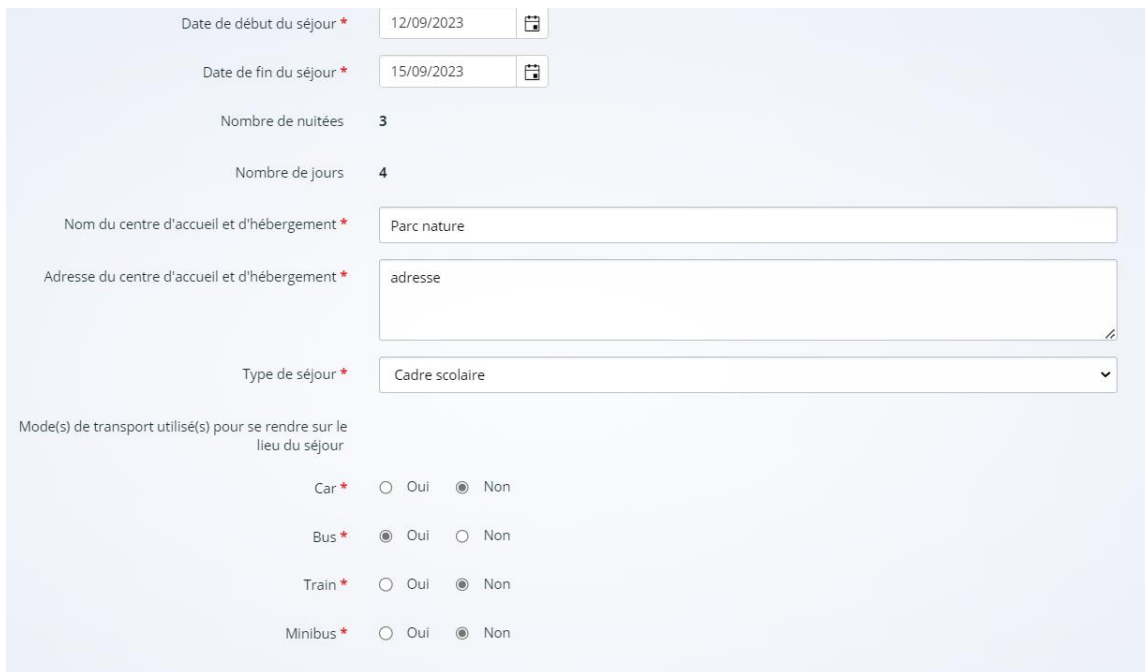

#### **Caractéristiques des groupes :**

Dans la partie suivante, merci d'indiquer le nombre exact d'enfants participant au voyage. Le montant de la subvention se calcule automatiquement en fonction du nombre de participants et de la durée du séjour.

- *Entre le 1er mai et le 30 juin 2023 : 15 euros par jour par enfant*
- *Entre le 1er septembre 2023 et le 28 février 2024 : 30 euros par jour par enfant*
- *Entre le 1er mars et le 30 juin 2024 : 15 euros par jour par enfant*

Si un changement intervient après le dépôt de votre dossier, nous vous remercions d'informer nos services au plus tôt afin de recalculer le montant de la subvention. Néanmoins, si l'enveloppe est à ce moment entièrement consommée, elle ne pourra pas être revue à la hausse. Dans le cas où le dossier serait déjà instruit, il ne sera pas possible d'augmenter le nombre d'enfants participants. Il est cependant demandé de prévenir si le nombre d'enfants est modifié à la baisse afin de pouvoir libérer de l'enveloppe budgétaire pour d'autres séjours.

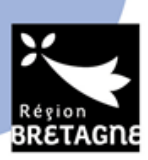

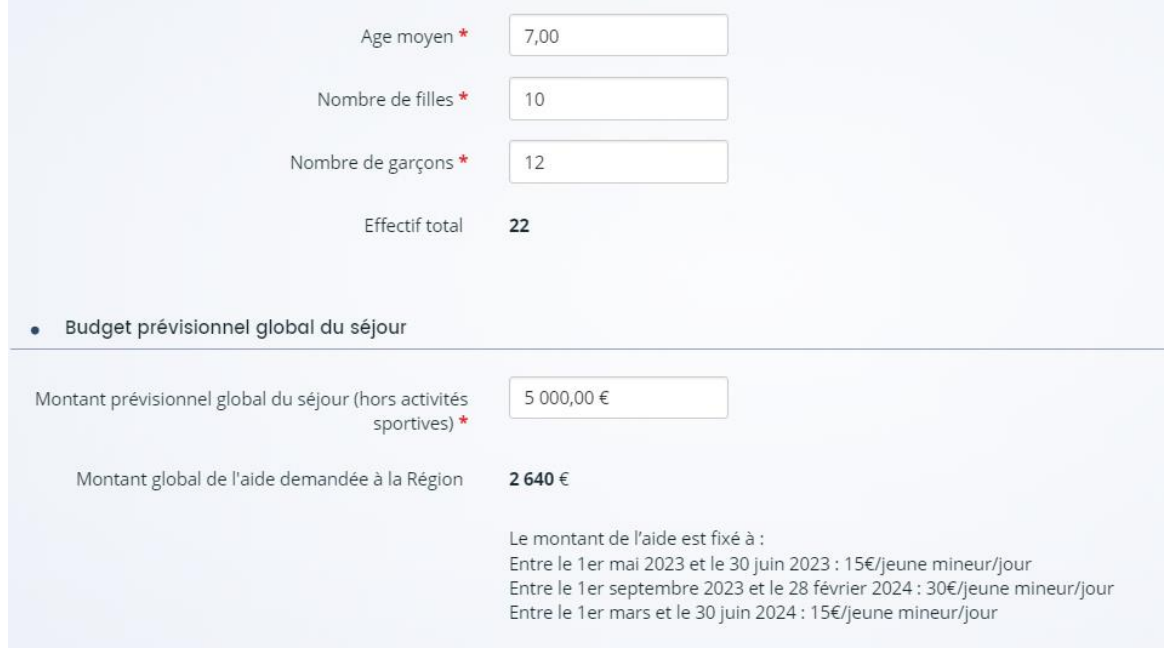

#### **Domiciliation bancaire :**

La domiciliation bancaire doit correspondre au bénéficiaire de la subvention. C'est-à-dire que si le bénéficiaire est l'OCCE 35 par exemple, il faudra mettre le RIB de l'OCCE 35. Il en va de même pour les autres types de bénéficiaires (OGEC, le RIB de l'OGEC…), Vous ne pouvez-vous pas inscrire un OCCE en bénéficiaire et mettre le RIB d'une autre association par exemple (ou d'une branche de l'OCCE).

Pour retrouver les RIBS des communes ou des OCCE, nous vous remercions de prendre contact avec eux afin d'une part de les prévenir de votre démarche, et d'autre part récupérer les informations nécessaires au dépôt du dossier.

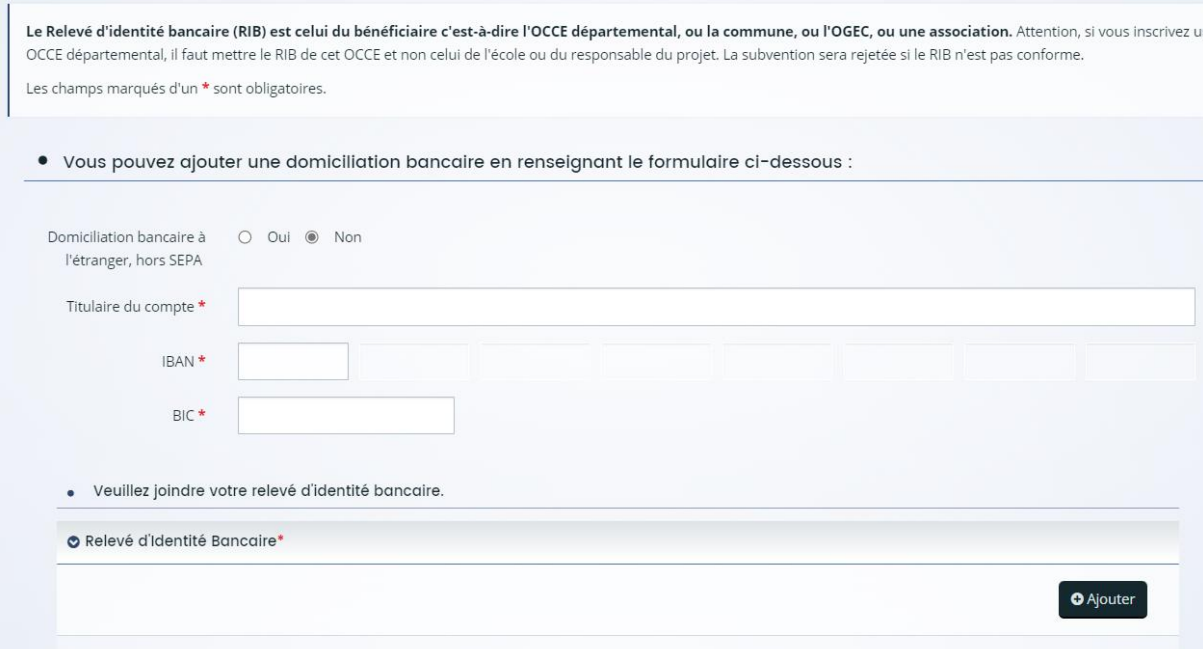

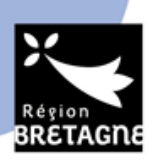

Enfin, vous devez insérer les justificatifs suivants pour que votre dossier soit validé.

#### Nous vous remercions de déposer les pièces en **format PDF**.

S'il manque un document, votre dossier sera jugé incomplet.

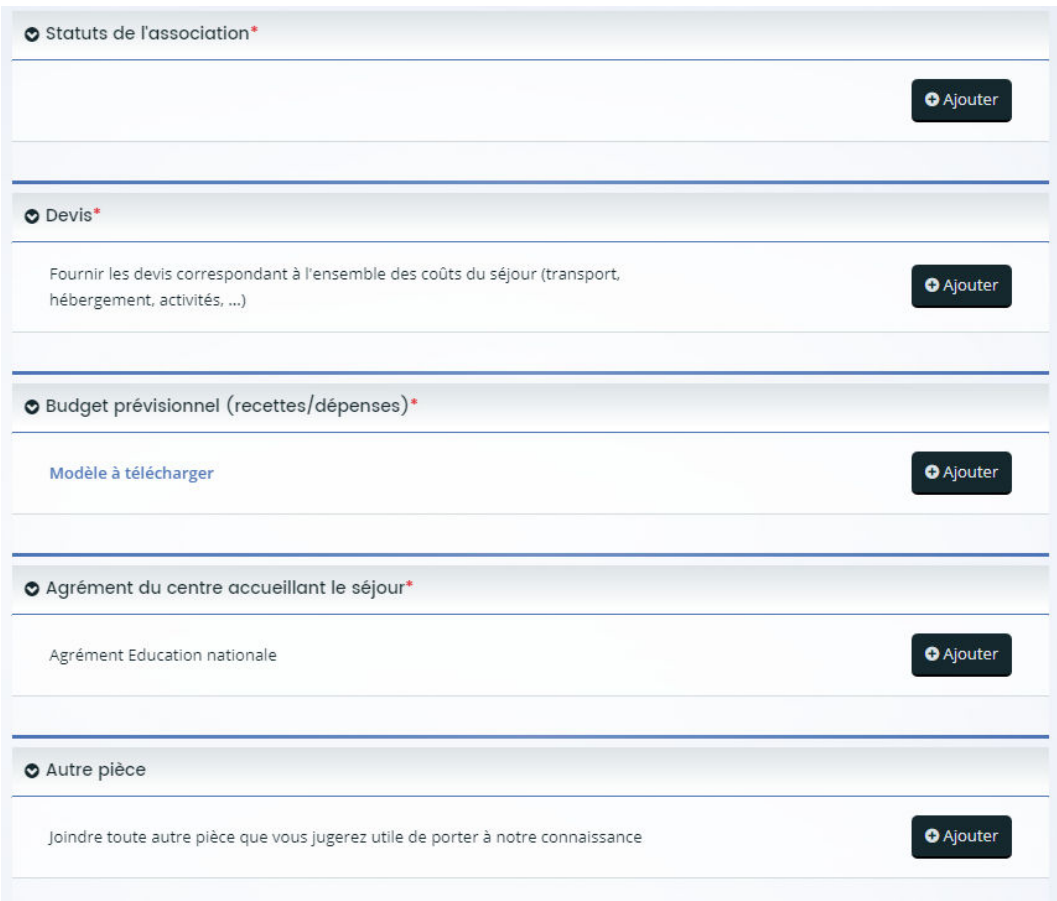

Une fois le dossier complété, vous pouvez le valider. Il sera ensuite transmis à nos services pour instruction.

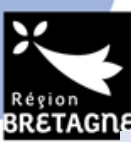

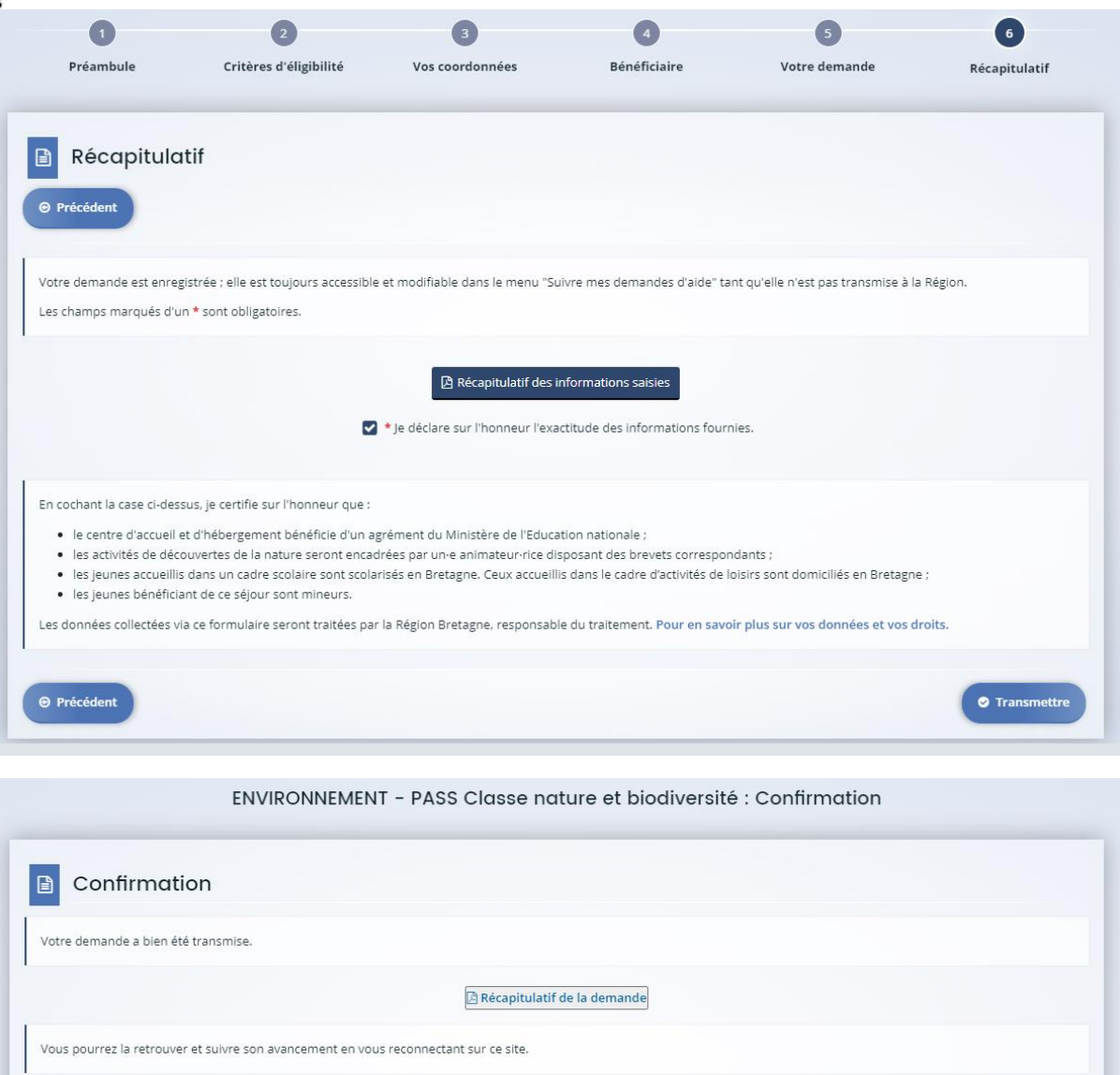

# Suivre votre demande de subvention

Dans votre espace personnel, vous pouvez suivre votre demande. Nous vous invitons à vous connecter régulièrement pour connaitre le statut de votre demande et de répondre à d'éventuelles demandes.

 $\bullet$  Termine

Pour cela, vous pouvez cliquer sur « **compléter suivre mes demandes d'aides** » pour modifier des informations ou accéder à votre dossier.

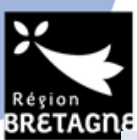

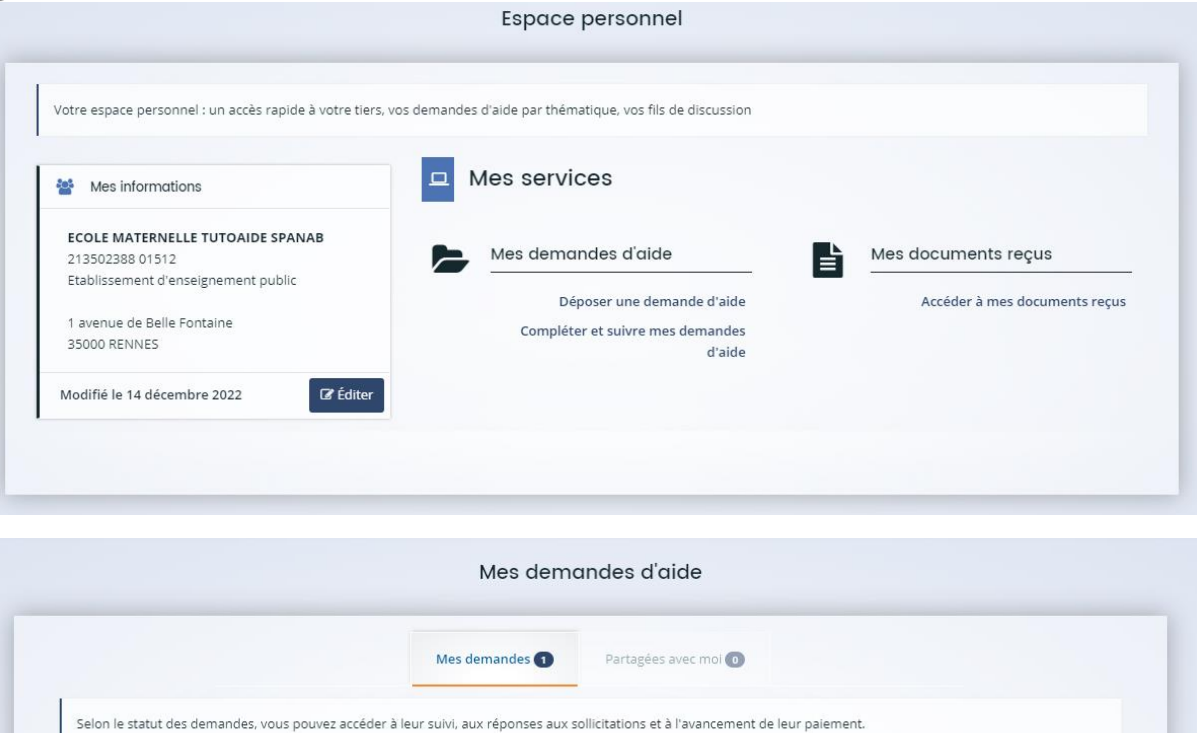

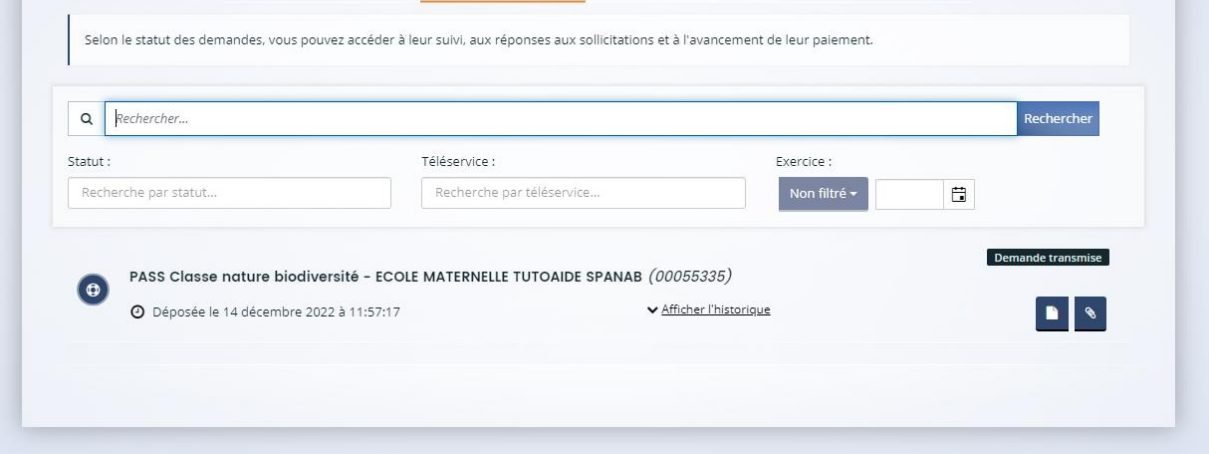

Une fois votre dossier déposé, il est étudié et instruit par nos services qui vérifie la conformité des pièces et du programme du séjour. S'il manque un document, vous recevrez un message pour compléter votre dossier.

Une fois votre dossier passé en commission permanente, la mention « votée » apparaitra sur le suivi de votre d'aide. Vous recevrez ensuite dans les jours suivants, une réponse de nos services par mail.

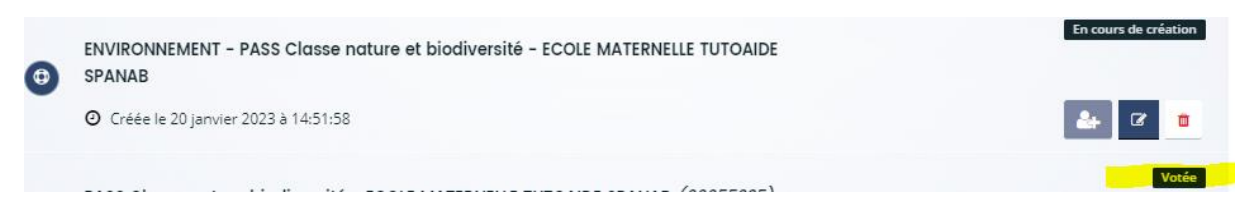

Pour toute question, nous vous invitons à consulter le document « Questions fréquentes » avant de nous contacter. Néanmoins, si la réponse à votre question ne s'y trouve pas, vous pouvez nous écrire à [patrimoine.naturel@bretagne.bzh](mailto:patrimoine.naturel@bretagne.bzh) en mettant en objet votre numéro de dossier pour nous permettre de retrouver votre demande.